# **K-12 Schools Follow-Up**

Technical Guidebooks are located on our website under *K-12 Schools > Student Completion/Follow-Up Report*: [CTIMS \(CareerTech Information Management System\) —](https://www.okcareertech.org/about/state-agency/divisions/imd/ctims) CareerTech (CT) - okcareertech.org

Completion Period:

October 1 – November 30

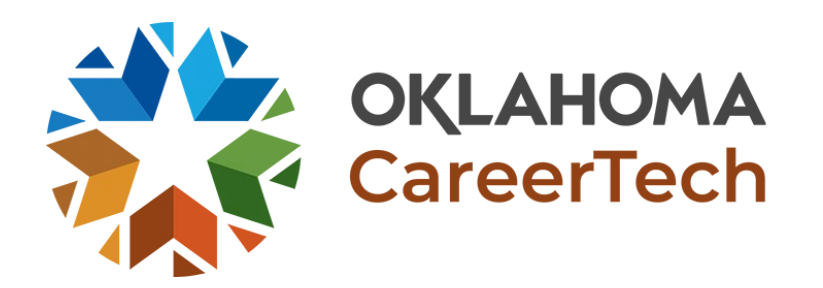

# **CTIMS Support Contact Information**

Email: [CTIMSSupport@careertech.ok.gov](mailto:CTIMSSupport@careertech.ok.gov)

Phone: 405.743.5134

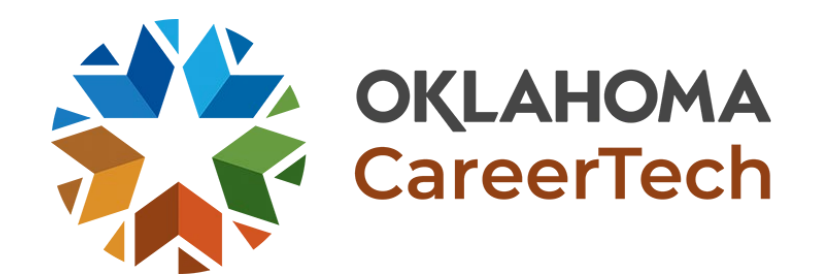

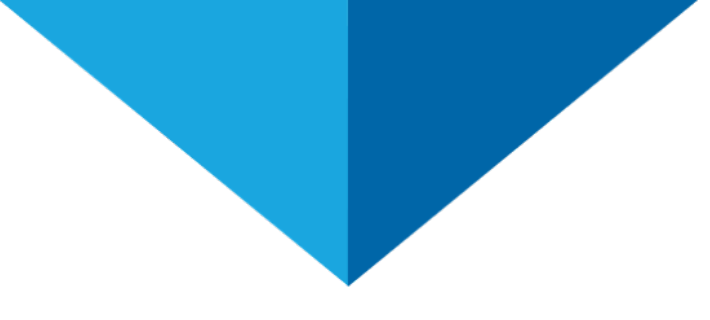

# **IMD Contact Information**

#### **Mika Hickman**

Administrative Assistant Office: (405) 743.5124

Email: [Mika.Hickman@careertech.ok.gov](mailto:Mika.Hickman@careertech.ok.gov)

#### **Elizabeth Richardson**

Technical Support Specialist Office: (405) 743.5134

Email: [Elizabeth.Richardson](mailto:Rebecca.Thacker@careertech.ok.gov)@careertech.ok.gov

#### **Brandy Elliott**

Data Quality Coordinator Office: (405) 743.5403 Email: Brandy.Elliot[@careertech.ok.gov](mailto:Mika.Hickman@careertech.ok.gov)

**Carol Hall**

Manager, Information Management Division Office: (405) 743.5125

Email: [Carol.Hall@careertech.ok.gov](mailto:Mika.Hickman@careertech.ok.gov)

#### **Dennis Griffith**

Performance Data/Analysis Coordinator Office: (405) 743-6882

Email: Denis.Griffith@careertech.ok.gov

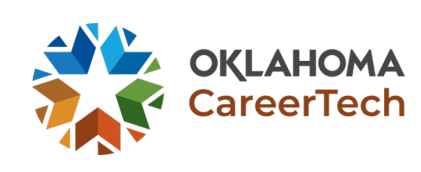

# **Information Needed Before Starting Follow-Up**

- >Student Employment & Education Status
- >If student is deceased or not
- >If student took certifications or not
	- What type of certification was taken
		- $\checkmark$  Did the student pass or fail
- >If the student participated in Work Based Learning (WBL)
	- Work Based Learning information
		- $\checkmark$  List of WBL questions [here](#page-4-0)

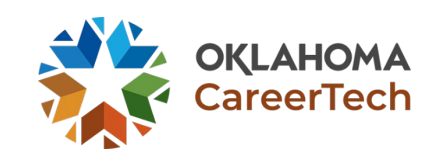

# <span id="page-4-0"></span>**WBL Questions**

Work Based Learning Category (Mandatory) Work Based Learning Note / Employer Involvement Number of Hours in WBL Work Based Learning Completed (Mandatory) Work Based Learning Paid (Mandatory)

If yes, average paid amount per hour

Did it turn into full-time employment

If yes, what is employer's name and contact details

Company Name, Address, City & State

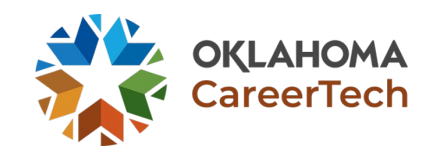

### **Follow-Up: Screen 1**

●Verify the information is accurate. ●Click on **Load Data**.

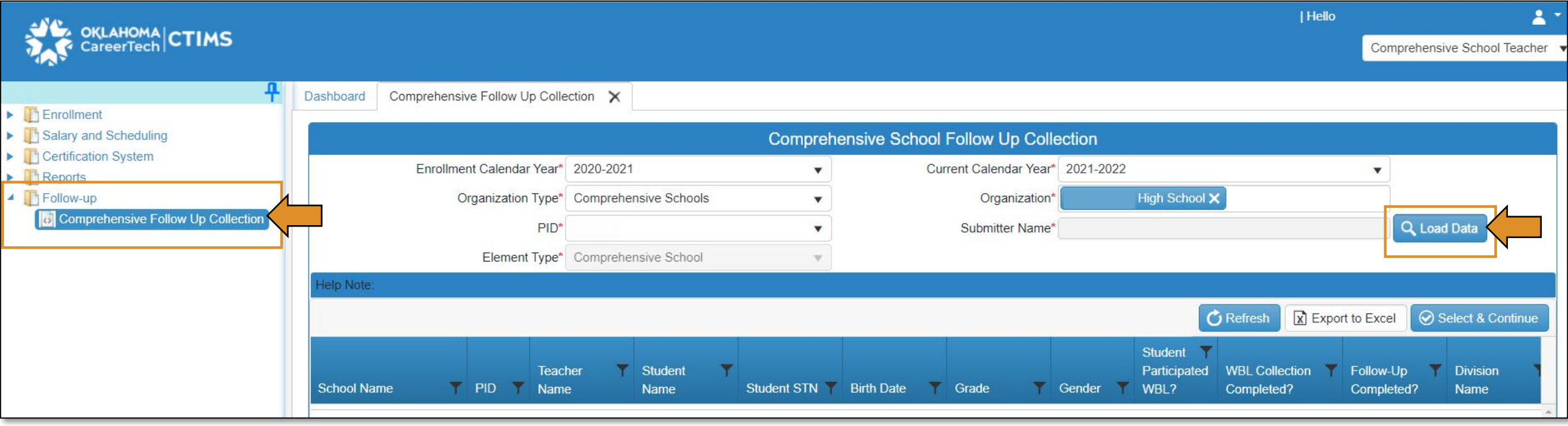

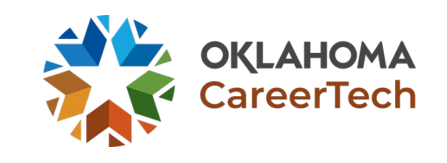

## **Follow-Up: Screen 2**

●Enrollment Calendar Year should be last year. ●Current Calendar Year is the current year. ●Click on **Load Data**. ●A list of your 12th grade students (from last year) will appear. ●Highlight the row by clicking on the student's name. ●Select & Continue.

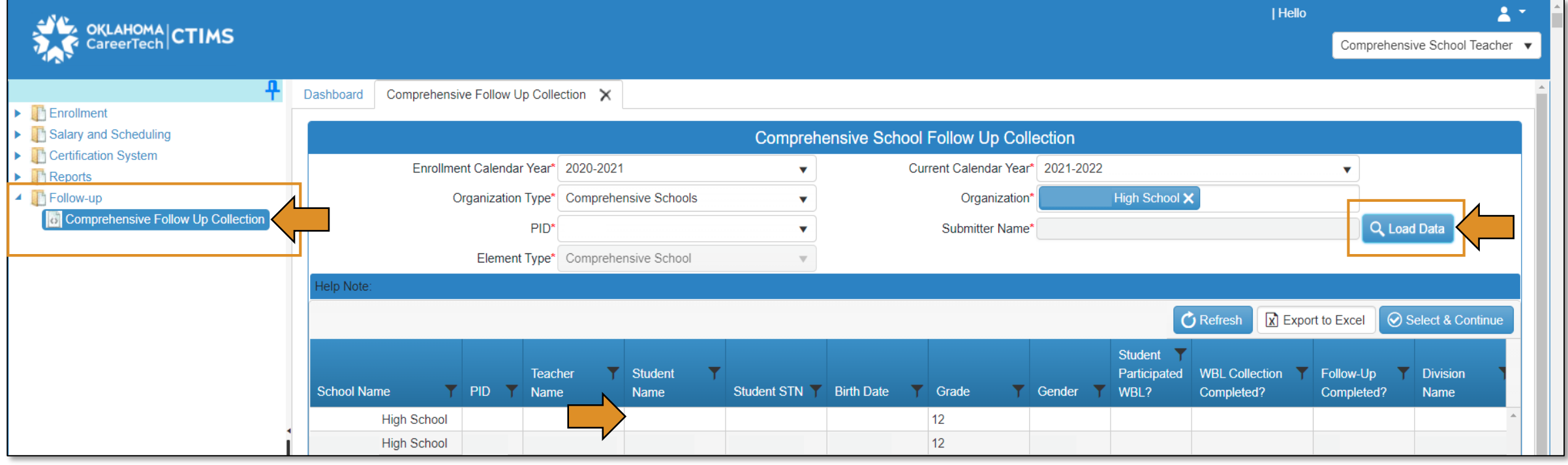

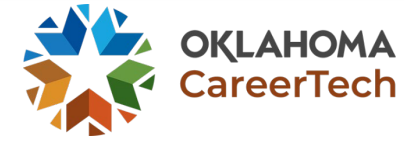

## **Follow-Up: Screen 3**

●Add the student's email address, if it is not populated. ●Answer if student is deceased – this is mandatory but it defaults to No. ●If they are not deceased, make sure you answer the Education & Employment questions. *See Appendix A for a listing of Education & Employment definitions*. ●If the student is deceased, change the answer to Yes, the additional follow-up information questions will be locked except the certification test question. ●If they did not take a certification test, choose No. ●Save. ●Click Next Student. ●If they did take a certification test, follow the instructions for adding certifications [here.](#page-9-0) *(Screenshot on next slide.) Work Based Learning (WBL) instructions [here.](#page-10-0)*

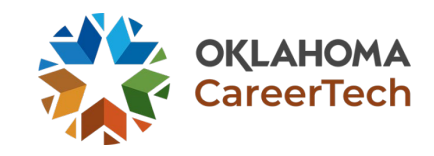

### **Follow-Up: Screen 3 (Screenshot)**

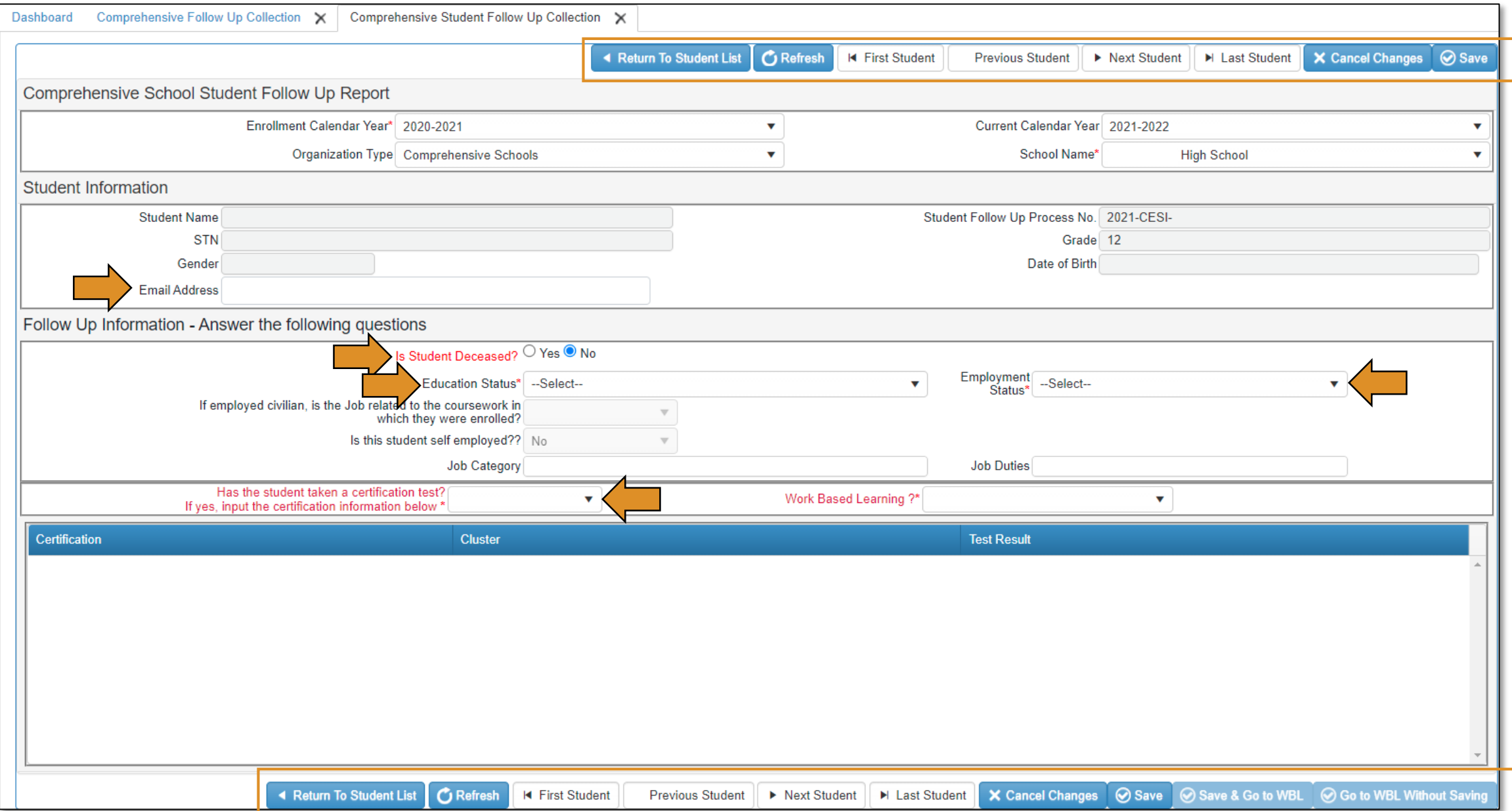

# **Follow-Up: Screen 3 (Certification Info)**

<span id="page-9-0"></span>●If Yes, click **+Add Certificate**. ●Under the Certification & Cluster columns, click on the drop-down arrow. ●Type the first few letters of the certification name – it will populate for you. If you know the certification number, you can type it instead. ●Click the drop-down arrow for the cluster and choose the correct cluster. ●Choose **Test Passed**, **Test Not Passed** or **Test Not Taken**, under the Test Result Column. ●Click **Save**. ●Click **Ok**. ●Navigate to the next student by clicking **Next Student** or **Back to Summary**.

*\*\*IMPORTANT: The certifications in the list are pulled from the approved assessment list kept and updated by our Testing division. For this list, visit the website [here.](https://www.okcareertech.org/educators/assessments-and-testing/testing)*

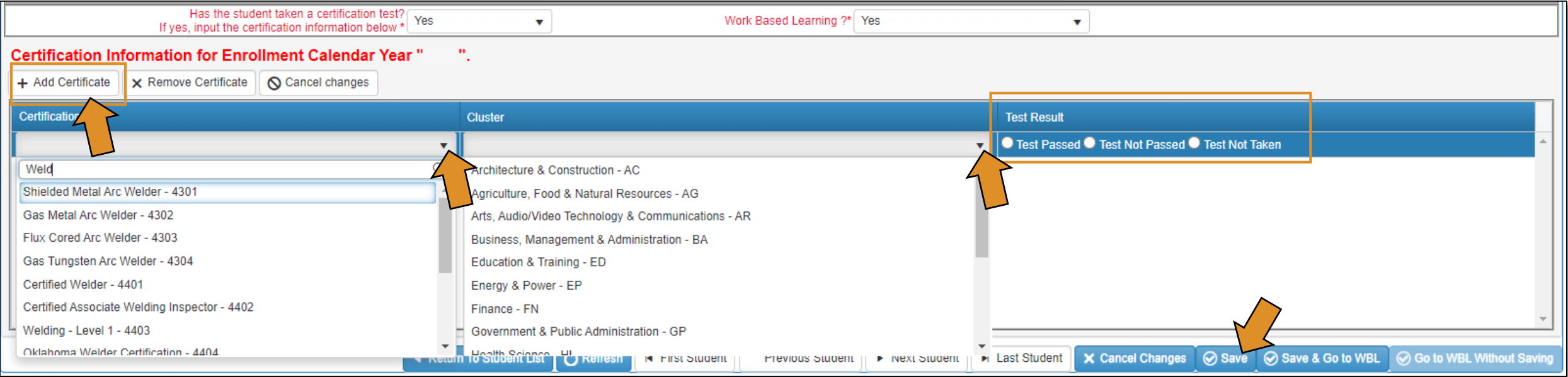

## **Follow-Up: Screen 3 (WBL Info)**

<span id="page-10-0"></span>●Select Yes or No on if the student did or did not participate in Work Based Learning (WBL). ●Click **Save**. ●Click **Next Student**. ●Once you have completed all of your student's information and certifications. ●Click **Save & Go to WBL**.

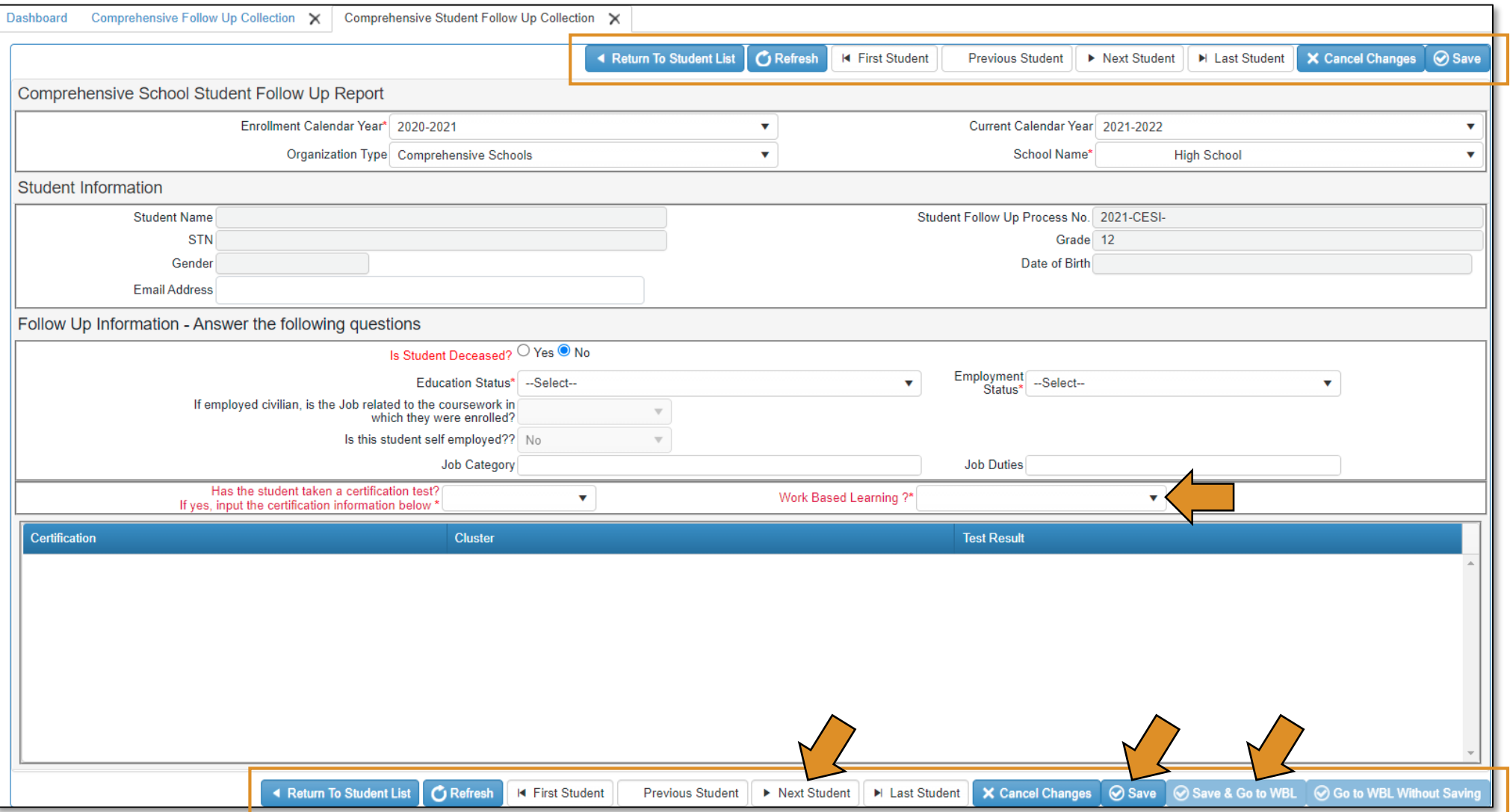

### **Follow-Up: Screen 4 (WBL Info)**

#### ●Fill out all fields for WBL. ●Click **Save & Submit**. ●Click **PREVIOUS STUDENT** to access the next student.

\*\**A box will appear asking if you would like to update Work Based Learning on just this student or update all students. If all students had the same WBL – click Update all students. If they had different WBL, update just this student.*

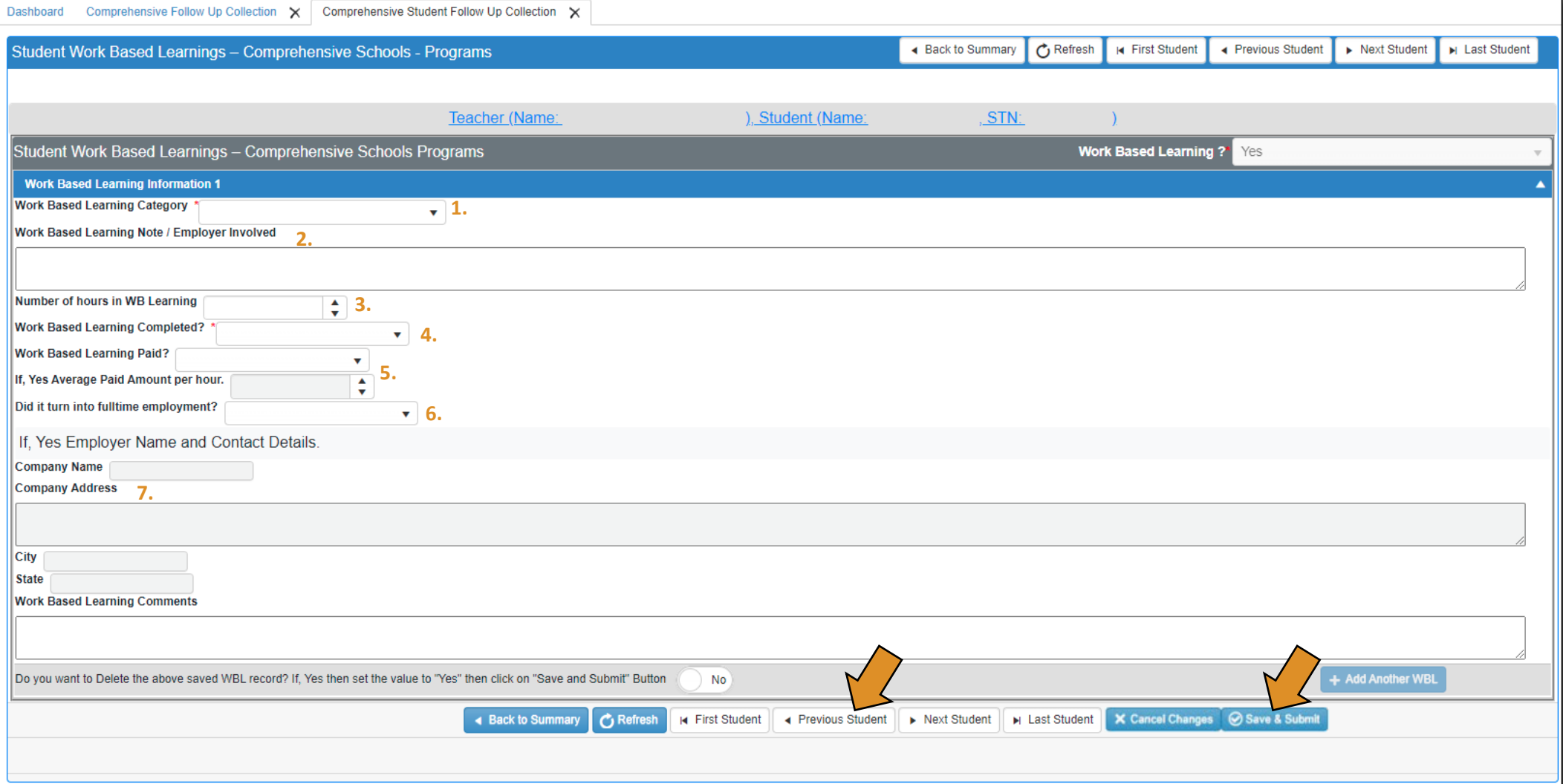

## **Summary Page**

●Click **Refresh** when on the summary page. \*\*If the row is highlighted dark gray, that means the student's follow-up is complete. If the row is white, that means the student's follow-up is not complete.

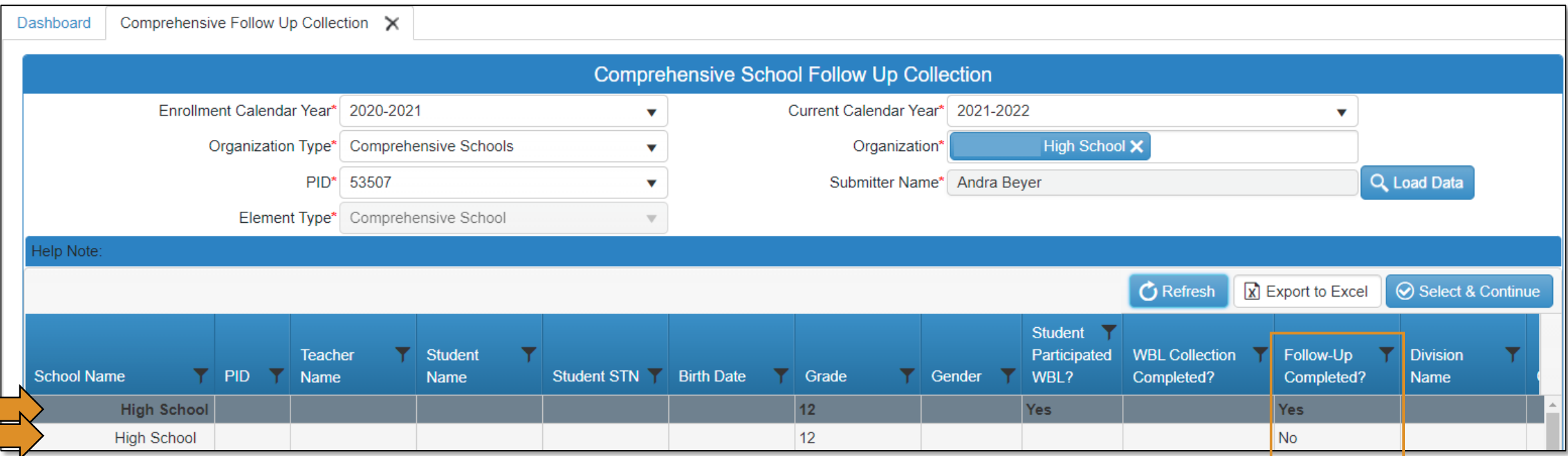

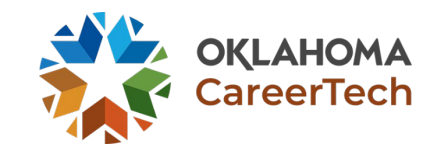

## **View Report Links & Export to Excel**

• This is not a report for each individual student – it is a teacher summary report. • You can export to excel if you want to save the file on your computer.

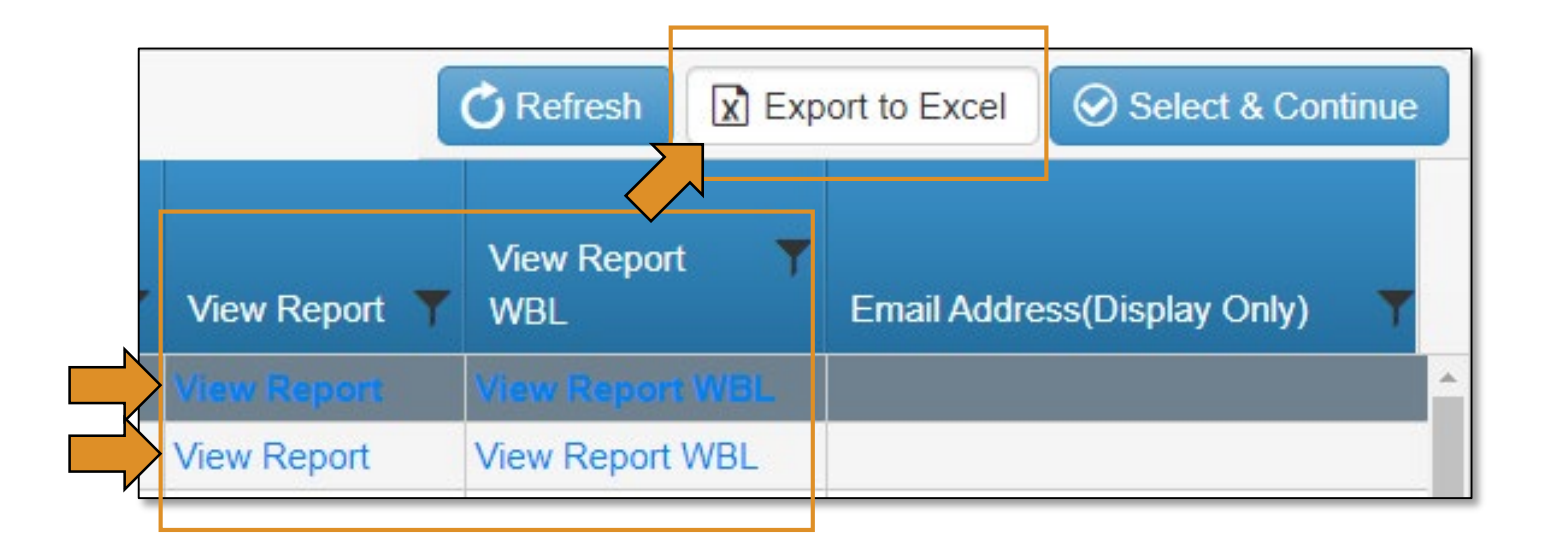

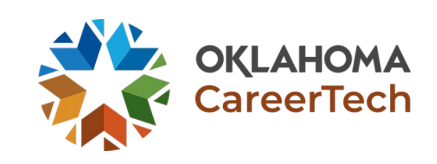

### **Certifications**

●You do not have to enter data for student's 11<sup>th</sup> grade and lower, but you can enter certification information on any student. ●Use the filter button in the Student Name column to find the student you want to enter a certification for – once you find that student, click on the row to highlight it then click **Select & Continue**. ●Enter certification information.

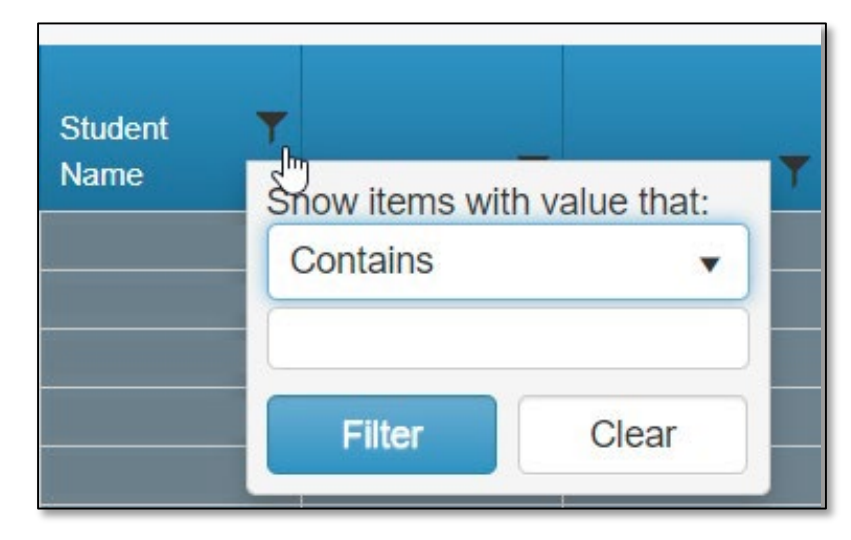

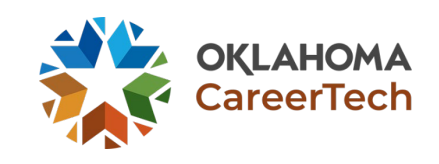